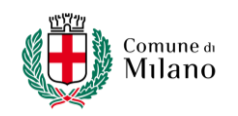

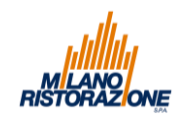

# **GUIDA ALLA COMPILAZIONE DELL'ALLEGATO E DIGITALE PER SEGRETERIE SCOLATICHE ED UNITÀ EDUCATIVE (ad uso di insegnanti ed educatori non Commissari Mensa)**

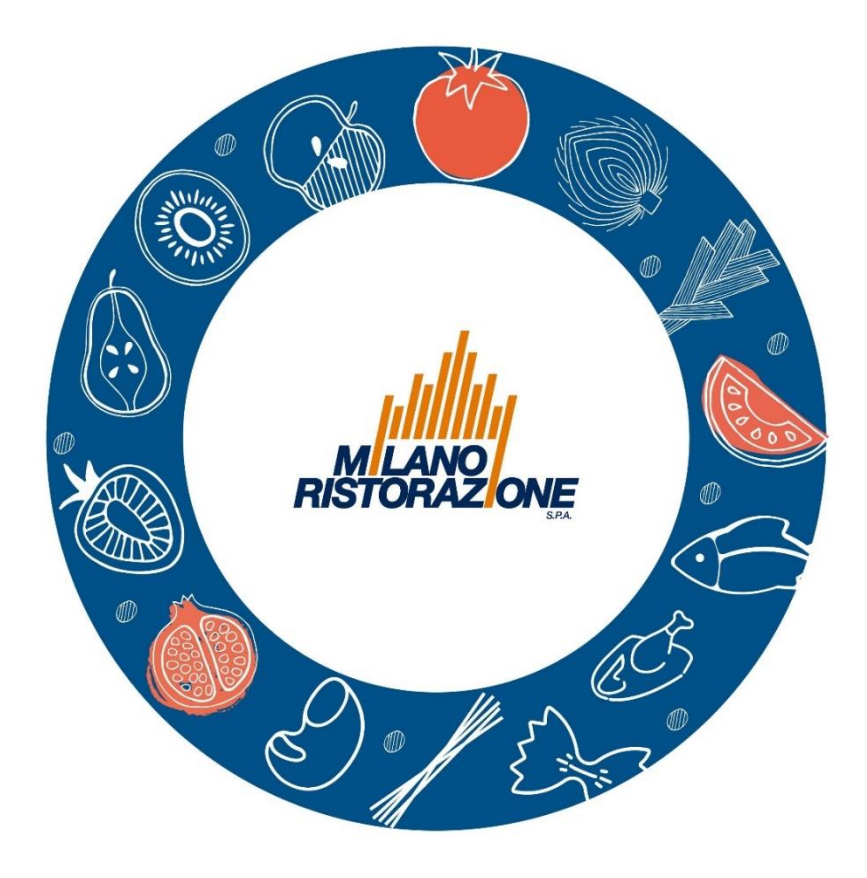

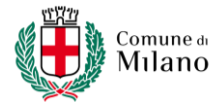

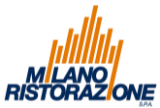

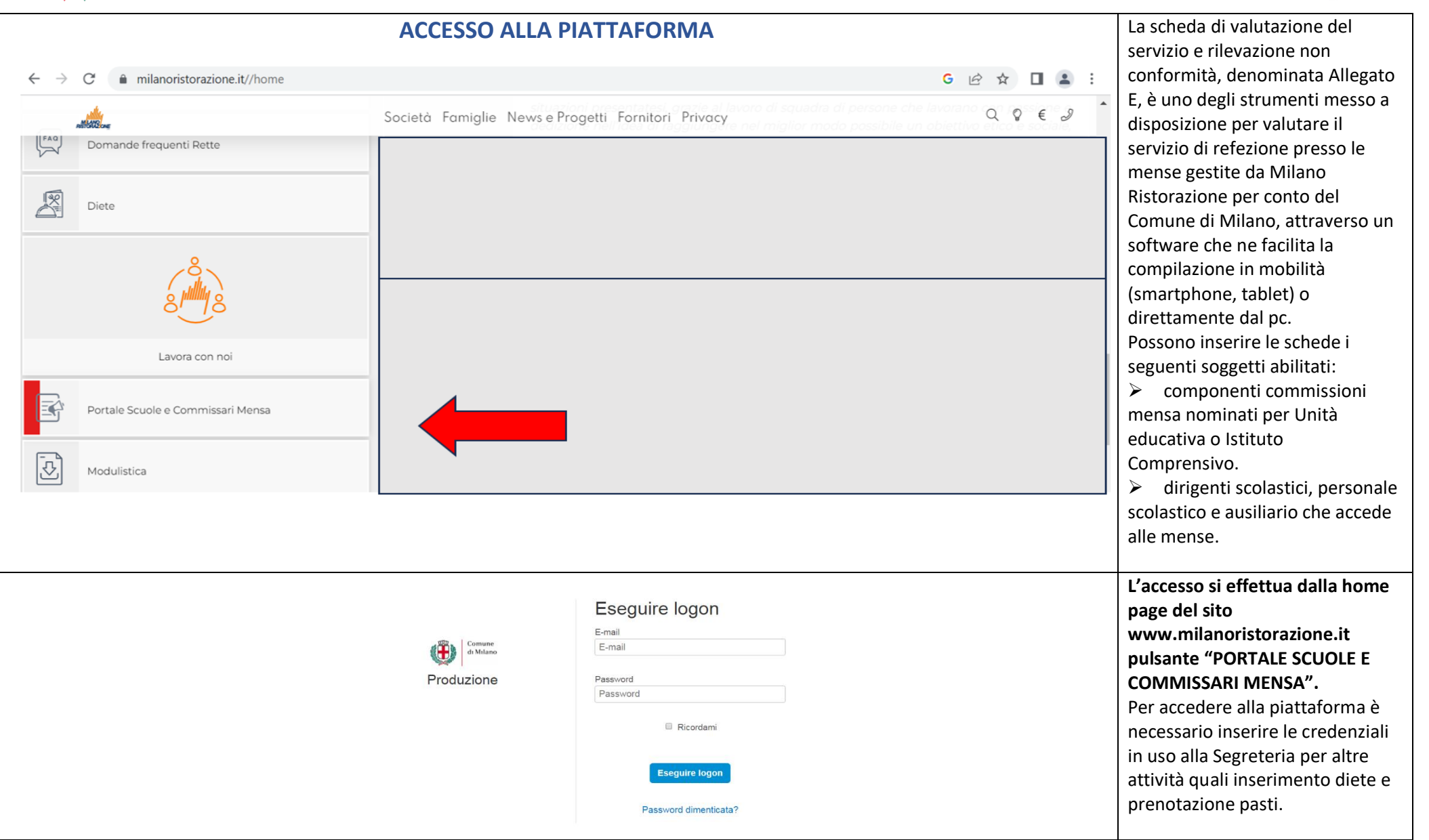

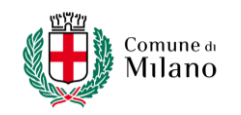

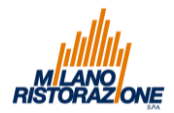

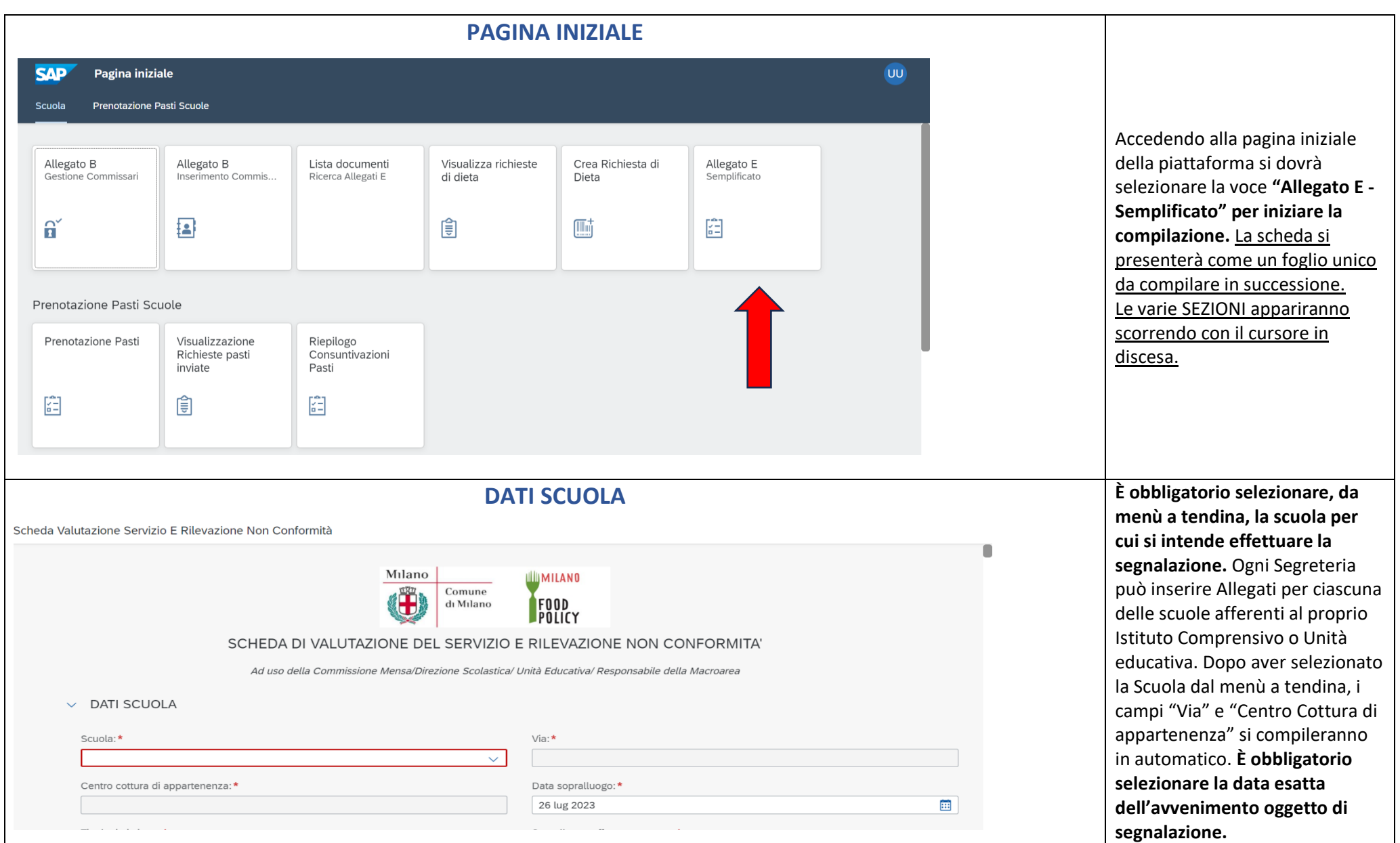

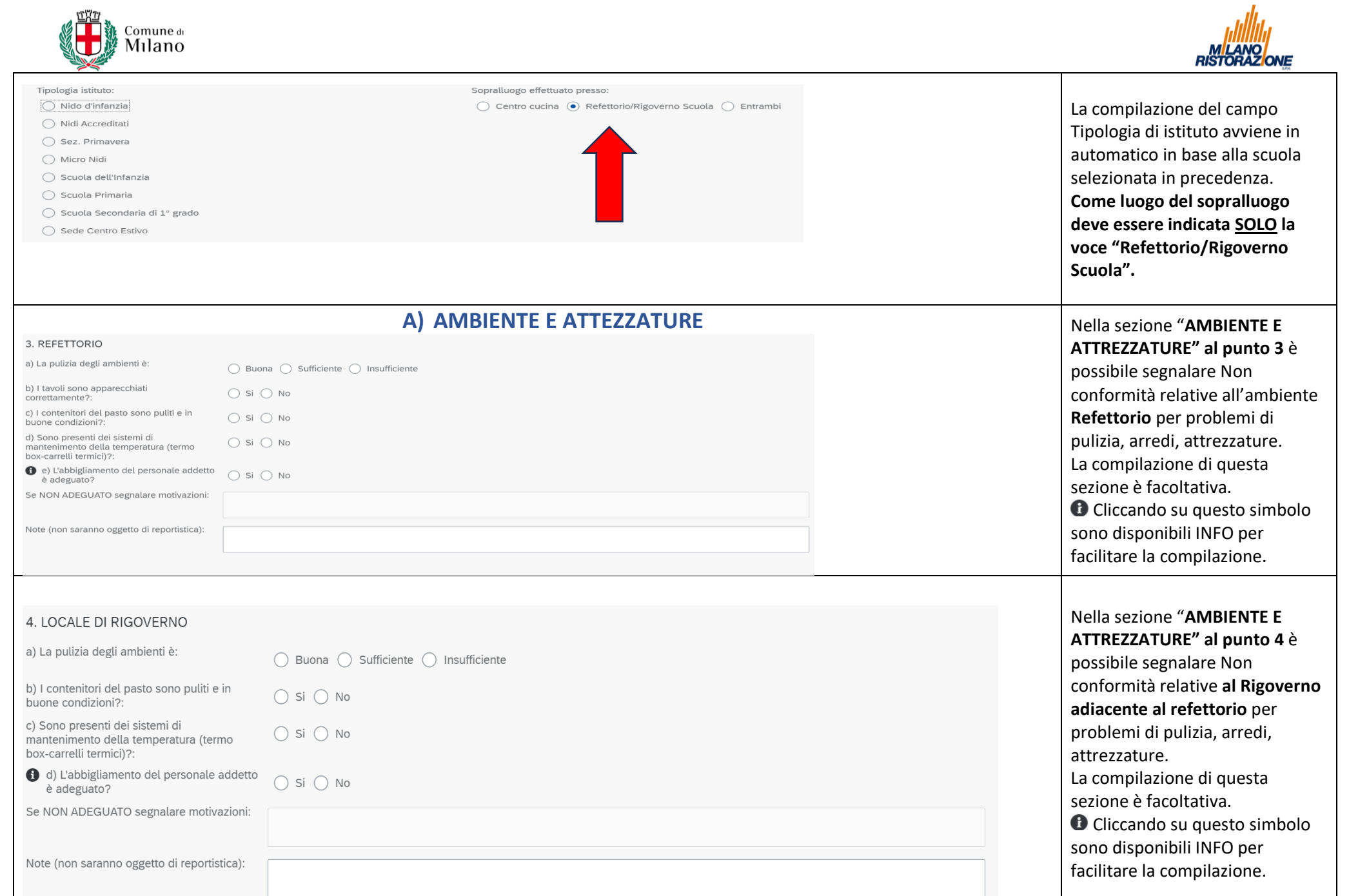

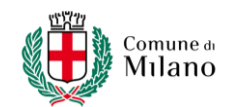

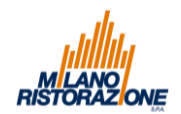

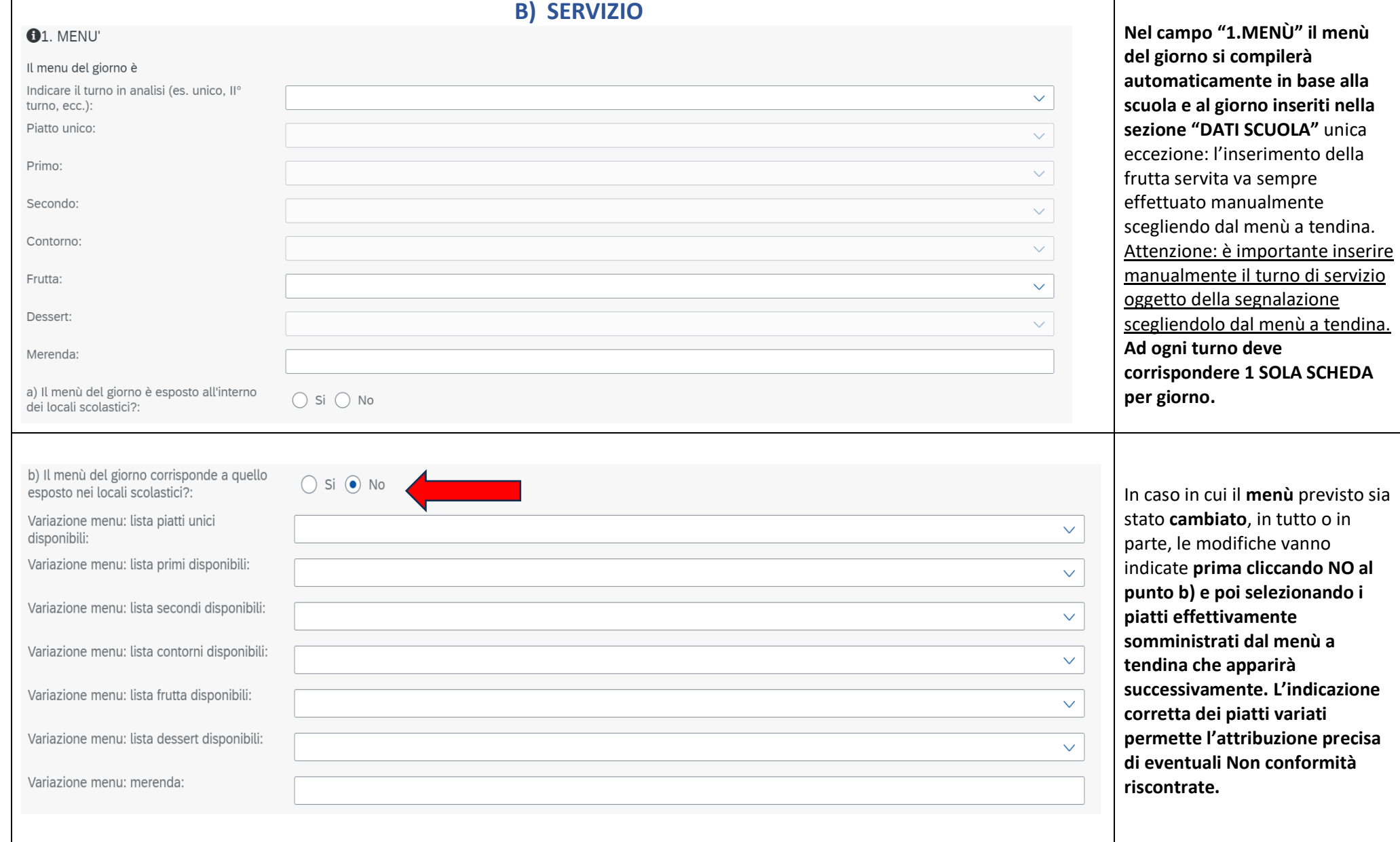

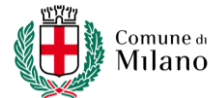

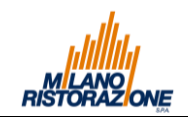

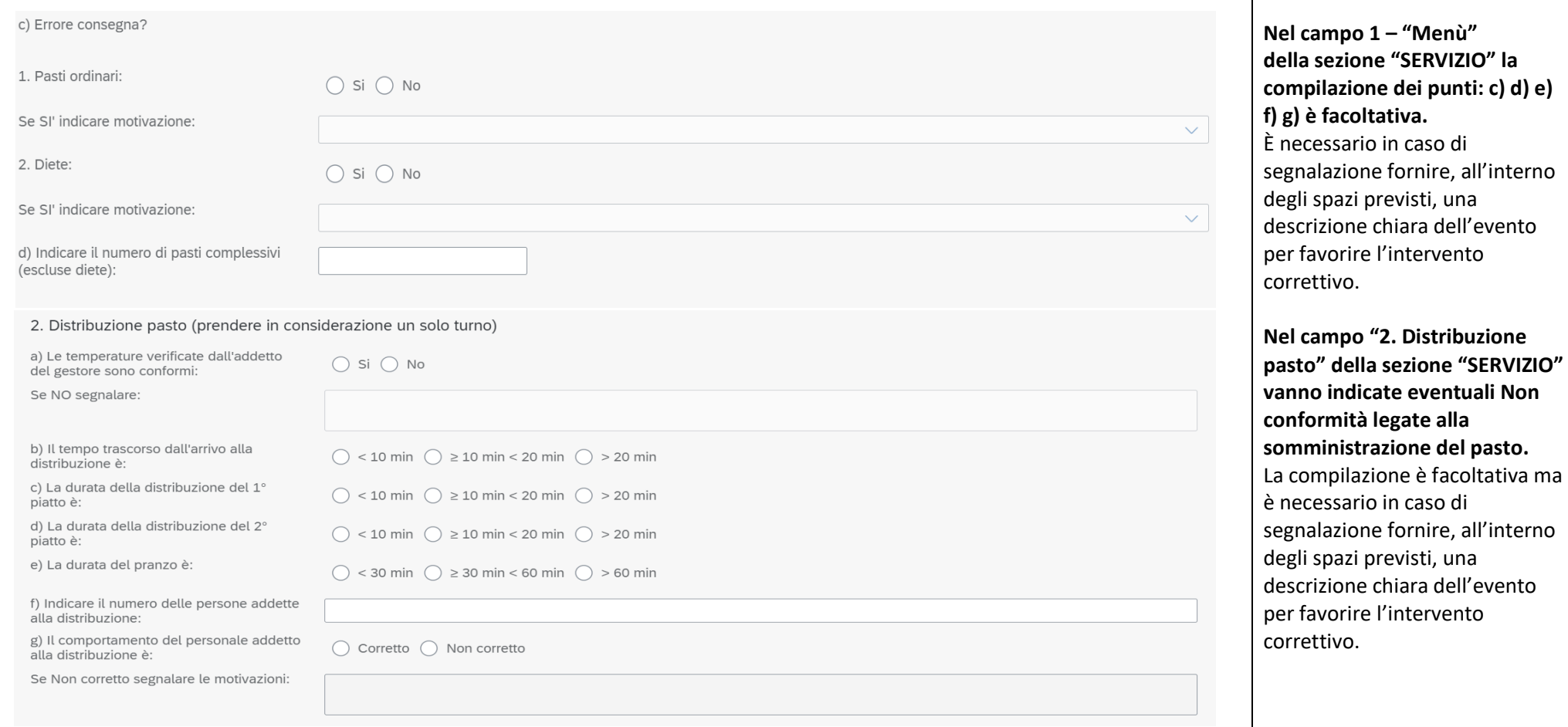

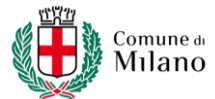

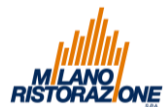

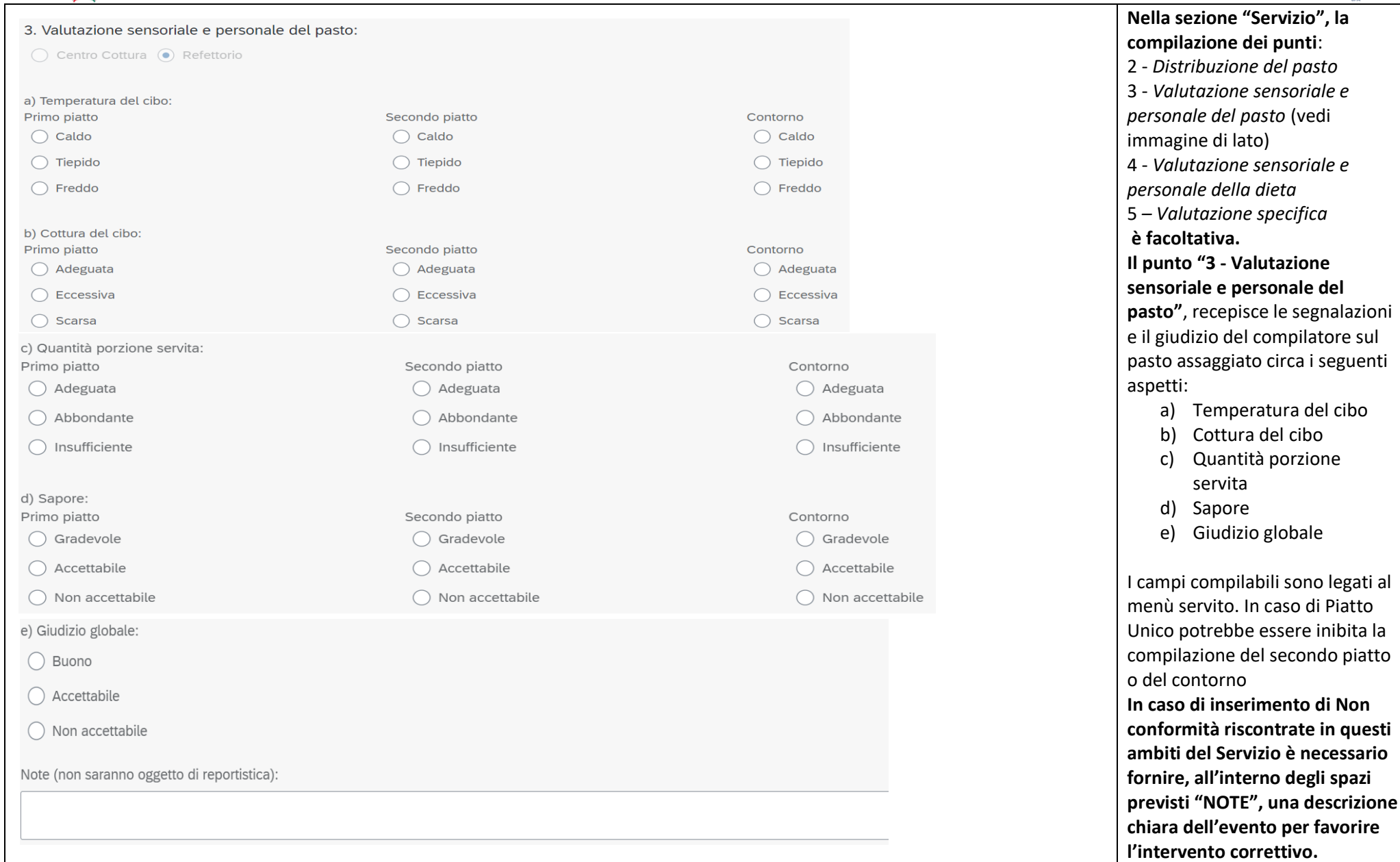

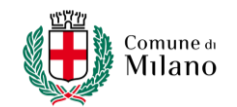

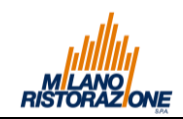

• *Pane*

• *Frutta/Dessert*

**C** Cliccando su questo

compilazione .

simbolo sono disponibili INFO per facilitare la

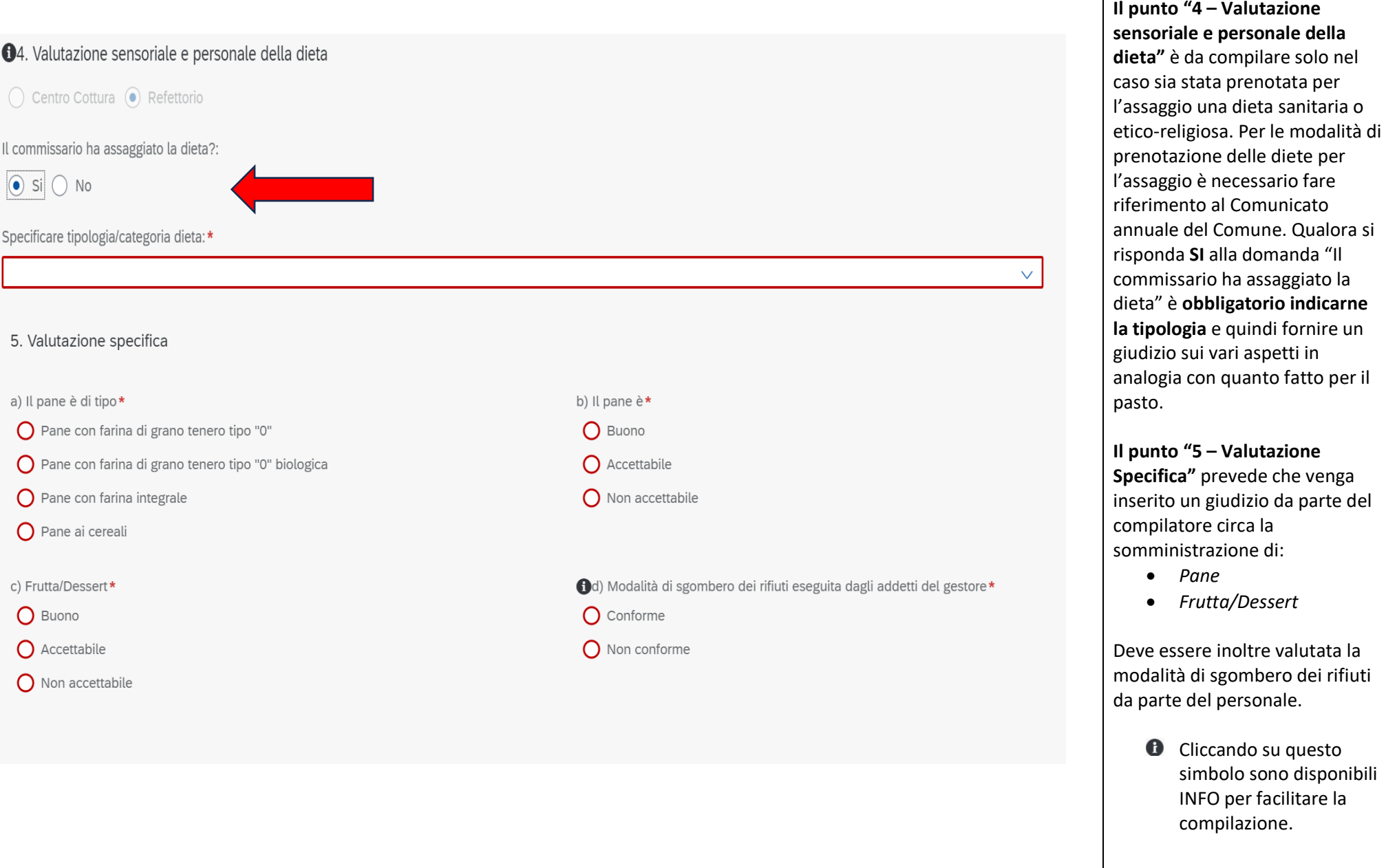

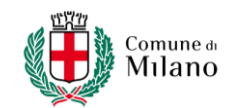

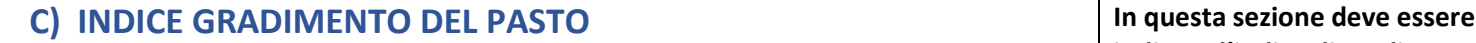

## Si calcola sul numero di bambini che hanno mangiato più della metà della porzione servita

Per ciascun piatto si calcola l'indice di gradibilità: ad esempio, se si considera una classe di 25 bambini e di questi 20 hanno mangiato più della metà, la percentuale sul dei bambini presenti in esame è 20/25x100=80%. Quindi essendo questo valore compreso tra 75% e 100%, il piatto preso in esame si considera totalmente accettato.

a) Primo piatto

- $\bigcap$  Totalmente accettato (rifiuto  $\leq$  24%)
- Parzialmente accettato (rifiuto ≥ 25% ≤ 49%)
- $\bigcirc$  Parzialmente rifiutato (rifiuto  $\geq 50\% \leq 74\%$ )
- $\bigcirc$  Totalmente rifiutato (rifiuto  $\geq$  75%)

b) Secondo piatto

- $\bigcirc$  Totalmente accettato (rifiuto  $\leq$  24%)
- Parzialmente accettato (rifiuto  $\geq 25\% \leq 49\%)$  $\bigcap$
- $\bigcap$  Parzialmente rifiutato (rifiuto  $\geq 50\% \leq 74\%$ )
- $\bigcap$  Totalmente rifiutato (rifiuto  $\geq$  75%)

#### c) Contorno

- $\bigcap$  Totalmente accettato (rifiuto  $\leq$  24%)
- $\bigcap$  Parzialmente accettato (rifiuto  $\geq$  25%  $\leq$  49%)
- $\bigcirc$  Parzialmente rifiutato (rifiuto  $\geq 50\% \leq 74\%$ )

d) Pane

- $\bigcirc$  Totalmente accettato (rifiuto  $\leq$  24%)
- $\bigcap$  Parzialmente accettato (rifiuto  $\geq$  25%  $\leq$  49%)
- $\bigcap$  Parzialmente rifiutato (rifiuto  $\geq 50\% \leq 74\%$ )
- $\bigcirc$  Totalmente rifiutato (rifiuto  $\geq$  75%)

### e) Frutta/Dessert

- $\bigcirc$  Totalmente accettato (rifiuto  $\leq$  24%)
- $\bigcirc$  Parzialmente accettato (rifiuto  $\geq$  25%  $\leq$  49%)
- Parzialmente rifiutato (rifiuto  $\geq 50\% \leq 74\%$ )
- $\bigcirc$  Totalmente rifiutato (rifiuto  $\geq$  75%)

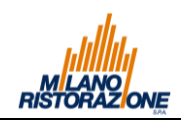

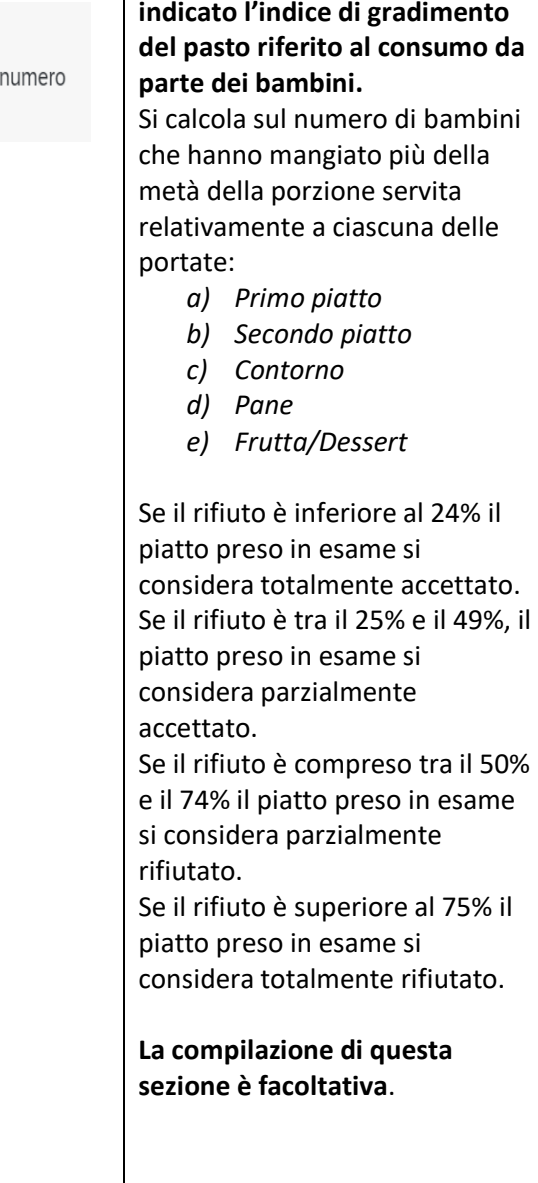

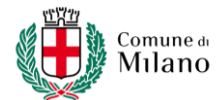

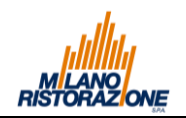

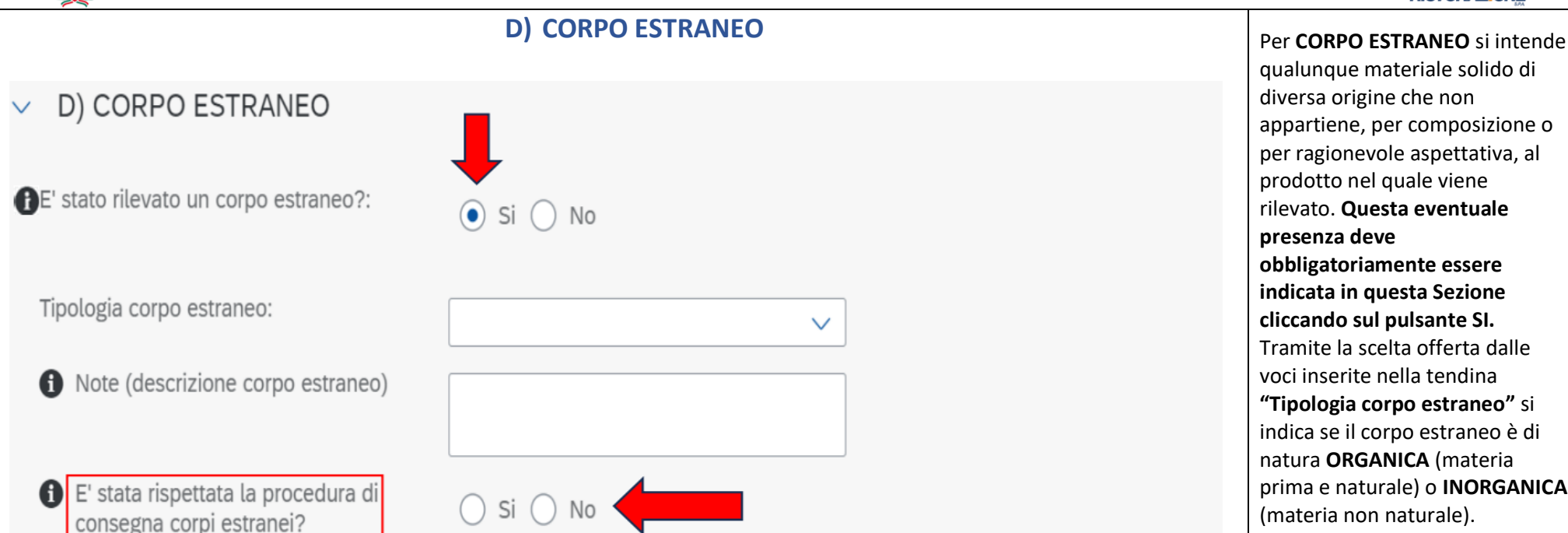

Le procedure per la segnalazione del ritrovamento di corpi estranei prevedono che quanto rinvenuto, debba essere chiuso in apposito sacchetto, fornito dalle addette alla distribuzione dei pasti al fine di farlo pervenire al centro cucina di riferimento, unitamente al piatto contenente la pietanza nella quale è stato rinvenuto il corpo estraneo. Contestualmente alla consegna del corpo estraneo alle addette alla distribuzione dei pasti/operatori di Milano Ristorazione, è necessario consegnare anche il modulo "ALLEGATO G", trasmesso ai Commissari/Unità Educative/Direzioni Scolastiche con i comunicati emessi del Comune di Milano - Area Food Policy - debitamente compilato in tutte le sue parti, firmato dal commissario/operatore scolastico e controfirmato dal personale del gestore del servizio che ha preso in carico la non conformità. Inoltre, il commissario/operatore scolastico dovrà trattenere un originale del Modulo "Allegato G", il quale dovrà essere obbligatoriamente inserito in formato digitale (jpeg/pdf) nella sezione "ALLEGATI" della Scheda di rilevazione non conformità (Allegato E), unitamente a un massimo di n.2 fotografie del corpo estraneo rinvenuto. Precisiamo che la segnalazione di presenza corpo estraneo, in assenza della Commissione mensa, può essere fatta direttamente dal personale docente presente al momento del pranzo.

qualunque materiale solido di diversa origine che non appartiene, per composizione o per ragionevole aspettativa, al prodotto nel quale viene rilevato. **Questa eventuale presenza deve obbligatoriamente essere indicata in questa Sezione cliccando sul pulsante SI.** Tramite la scelta offerta dalle voci inserite nella tendina **"Tipologia corpo estraneo"** si indica se il corpo estraneo è di natura **ORGANICA** (materia prima e naturale) o **INORGANICA** (materia non naturale). Per consentire il corretto flusso delle informazioni agli Uffici predisposti al controllo del Servizio, è assolutamente necessario che venga indicato se la procedura di consegna del CORPO ESTRANEO è stata rispettata correttamente.

**Inserire all'interno dello spazio "NOTE" una descrizione chiara dell'evento per favorire l'intervento correttivo.**

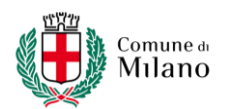

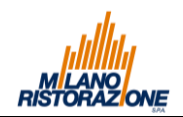

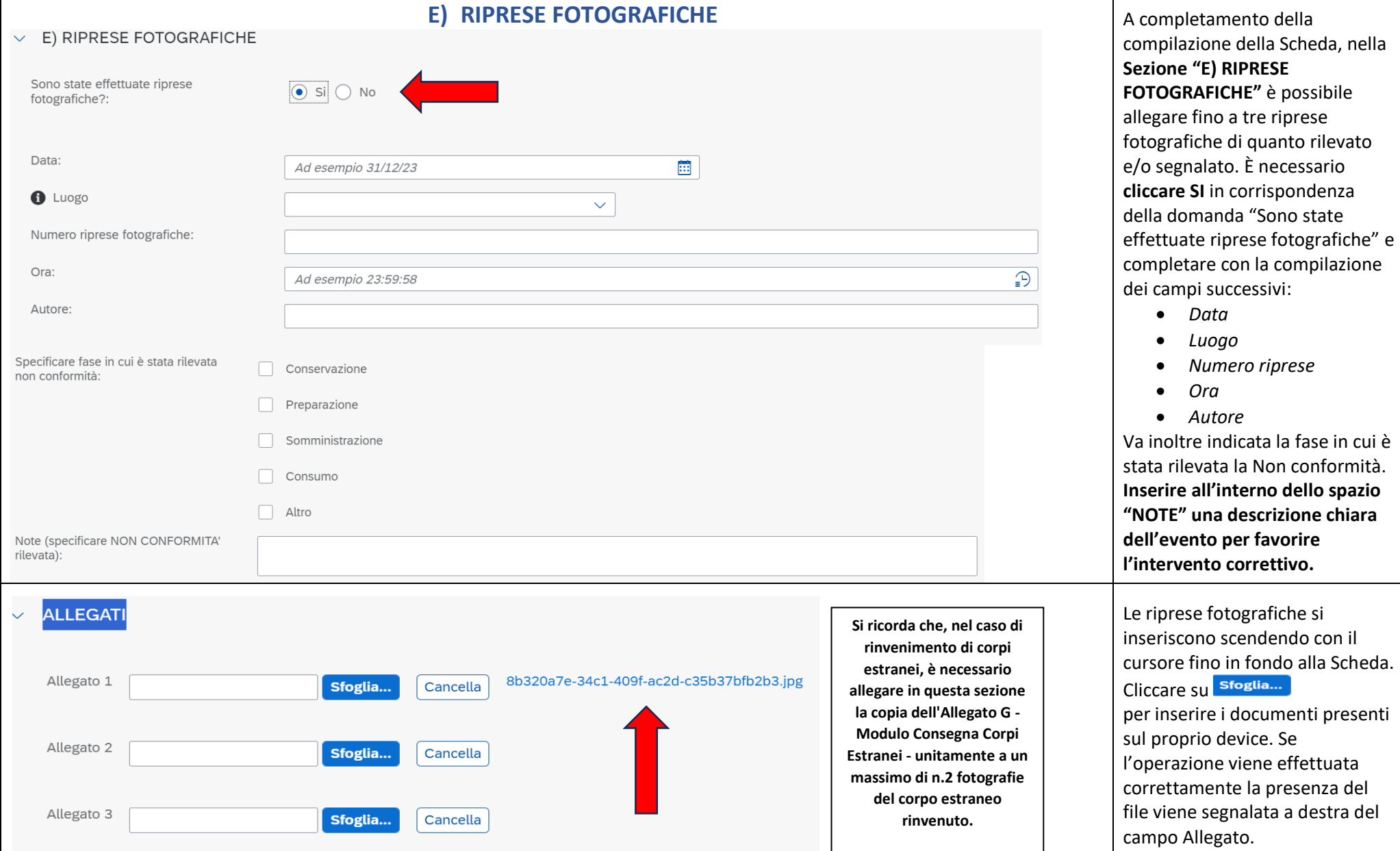

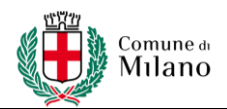

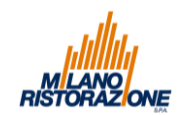

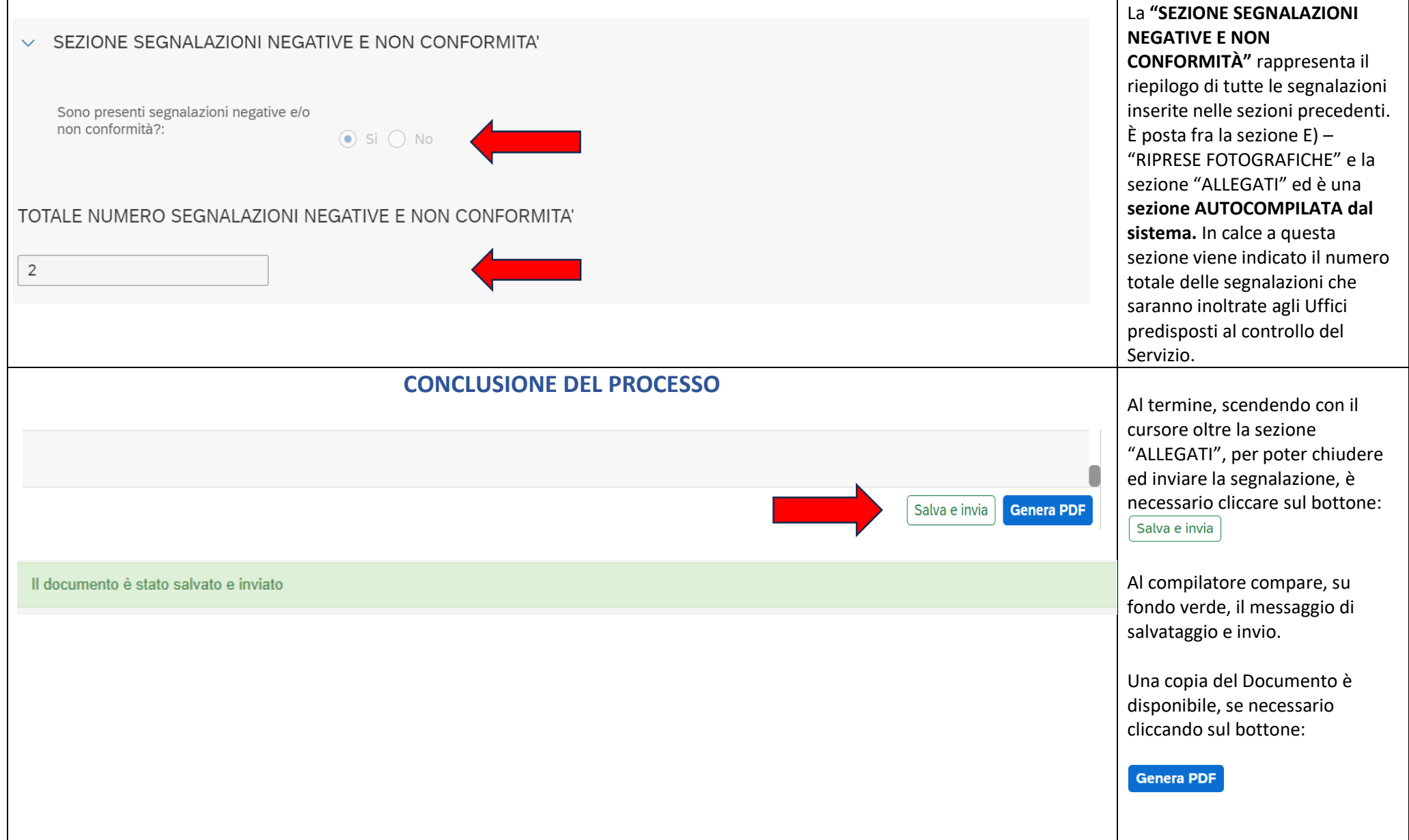

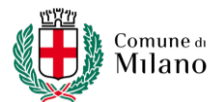

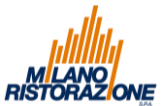

#### **LISTA DOCUMENTI** Pagina iniziale **SAP** Ogni utente, Commissario Mensa Scuola Prenotazione Pasti Scuole o Segreteria scolastica, può in qualunque momento risalire agli Allegati E inseriti con il proprio Allegato B Allegato B Lista documenti Visualizza richieste Crea Richiesta di Allegato E account. È necessario tornare Gestione Commissari Inserimento Commis... Ricerca Allegati E di dieta Dieta Semplificato alla **PAGINA INIZIALE** e selezionare la voce **"Lista**   $\widehat{\mathbf{h}}$ [⊜]  $\overline{12}$ **画** 陶 **documenti – Ricerca Allegati E".** Il sistema restituirà la pagina "**Lista documenti".** Per effettuare la ricerca Prenotazione Pasti Scuole selezionare il periodo di interesse "Data sopralluogo Da:" Prenotazione Pasti Visualizzazione Riepilogo – "Data sopralluogo A:" Consuntivazioni Richieste pasti poi cliccare su: inviate Pasti Q Ricerca 陶 闾 陷 **SAP** Lista documenti  $\vee$ UU<sup>1</sup> Data sopralluogo Da: Data sopralluogo A: Scuola: Centro cottura:  $\mathbb{C}^{\mathbb{P}}$ **V**. Cancella Q Ricerca 篇  $\mathbb{R}$ Selezionare scuola...  $\mathbb{C}\mathbb{P}$ Selezionare data... Selezionare data... Selezionare centro c... Allegati E Ritardo Stato Data sopralluogo Commissario Mensa Scuola Centro Cottura Refettorio Sopralluogo F

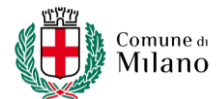

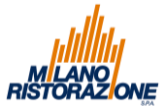

#### **LOGOUT PIATTAFORMA Logout: come uscire dalla piattaforma.**  In qualunque momento è **SAP** Pagina iniziale UU possibile uscire dalla piattaforma Prenotazione Pasti Scuole cliccando sul pulsante in alto a Scuola sinistra di ciascuna pagina. ි Impostazioni Allegato E<br>Semplificato Allegato B Allegato B Lista documenti Visualizza richieste Crea Richiesta di *i* Informazioni Gestione Commissari Inserimento Commis... Ricerca Allegati E di dieta Dieta  $(1)$  Esegui logout ⊜  $\mathbf{a}^{\prime}$ Ð  $\Box$ 窗 Prenotazione Pasti Scuole Prenotazione Pasti Visualizzazione Riepilogo Richieste pasti Consuntivazioni inviate Pasti ⊜ 陷 陶 **Milano Ristorazione offre assistenza per tutti i problemi di compilazione. Informazioni e contatti sul sito www.milanoristorazione.it**